#### **Disclaimer**

1. The company has tried its best to ensure the completeness and accuracy of the contents contained in the Manual. For any doubt or dispute, please refer to the company's final explanation.

2. The company will keep the contents contained in this Manual up-to-date in accordance with product enhancements and will periodically improve or update the products or procedures described in this Manual. The

updated contents will be reflected in the latest version of this Manual without prior notice. 3. The contents contained in this Manual are for reference and guidance only for users. It is not guaranteed to be

exactly the same with the real product. The real product shall prevail. 4. The parts, components and accessories mentioned in this Manual are for illustration purposes only and do not represent the configurations of your purchased model.

 **WARRANTY CARD**

Thank you for choosing our products. This warranty card is our company's solemn commitment to you, and based on this, the company provides you with standard warranty services. It is strongly recommended that you read the instructions carefully before using the product and operate it correctly.

#### **Warranty Policy**

The warranty applies with the warranty card supplied.

**After-sales Service Policy**

This warranty is applicable to the product from the date of purchase, but the official original purchase certificate shall be provided.

If the official original purchase certificate cannot be provided or the record (date, commodity name) is not clear, the company will define the warranty period based on the product information.

> Certificate **QC**<br>PASS

#### **Warranty Services**

- According to the national regulations, users enjoy the warranty services for
- the quality problems within the warranty period. The followings shall not be covered by the warranty:
- 
- Exceeding one-year warranty Physical damage due to improper use or storage Failure or damage caused during transport, loading/unloading or
- handling Repair or modification by non-professionals
- 
- Failure or damage caused by negligence, violation of operation rules or isoperation Failure or damage caused by force majeure factors (Fire, earthquake,
- lightning strike)
- No warranty over accessories such as fuse and battery
- Products not maintained by the company

#### **7×24 high-quality service**

The company reserves the right of final evaluation of product failure

# **Tiandy**

# **M7 Series Network Video Recorder (NVR)**

### Quick Start Guide

## CE FC

#### ISO 9001:2008 150 14001 2004

Thank you for choosing our products. Please read the User Manual carefully before using this product. This user manual will provide you with instructions for correct installation and operation. Service hotline: 400-686-5688

#### **1. Disclaimer**

Thank you for purchasing our products. For any questions or needs, please feel free to contact us.

This manual may contain technical inaccuracies, or inconsistencies with product functions and operations, or misprint. The company will keep the contents contained in this Manual up-to-date in accordance with product enhancements and will periodically improve or update the products or procedures described in this Manual. The updated contents will be reflected in the latest version of this Manual without prior notice. For any inconsistence of information contained in this Manual with the real product, the real product shall prevail.

#### **2. Installation Precautions**

1. Do not place containers containing (such as water glasses) liquid on the NVR.

2. Install the NVR in a well-ventilated location. Install multiple devices such that they are spaced greater than 2cm.

3. Operate the NVR under allowable temperature (-10  $\textdegree C \sim$  +55  $\textdegree C$ ) and humidity (10%  $\sim$ 90%). (The H.265 series NVR with RAID mode enabled operates under 0℃~+55℃; the H.265 series NVR (E16) with redundancy mode enabled operates under +20  $\text{C} \sim$  + 5 5  $\text{C}$ ; and the E24 series NVR with monitoring-level 1T~4T HDD operates under 0  $\text{C}$  ~+50  $\text{C}$ ).

4. Please remove the power cord to cut off the mains power before cleaning the device.

5. Dust on the circuit board within the NVR, when dampened, may result in short circuit. Please regularly brush out dust on the circuit board, connectors, chassis and fan. If dirt is hard to be cleaned, use water-diluted neutral cleaner to remove it and then dry it.

6. Do not use volatile solvents such as alcohol, benzene or diluent to clean the device, neither strong or abrasive cleaners, which may damage the surface coating.

7. Please purchase monitoring-level SATA HDD from regular channels to ensure the quality and use requirements of the HDD. Seagate monitoring-level HDD is recommended

8. When configuring the recorder, the maximum memory stream for a single HDD pack shall not be greater than 100Mbps (For H.265 series NVR E16, the maximum memory stream for a single HDD pack below 0°C shall not be greater than 50Mbps).

9. Please ensure that there is no danger due to uneven mechanical loads.

10. Please make sure that the video cable and audio cable have enough space for installation, and the bending radius of the cable should not be less than 5 times the outer diameter of the cable.

11. Please ensure that the NVR is reliably grounded.

12. Improper battery replacement is at the risk of explosion. The replacement operation is not recommended for users. To replace the battery, use the battery of the same type or equivalent type.

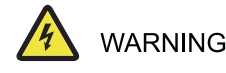

Caution: Risk of explosion if the battery is replaced by an incorrect type -replacement of a battery with an incorrect type that can defeat a safeguard(for example,in the case of some lithium battery types);

-disposal of a battery into fire or a hot oven, or mechanically crushing or

cutting of a battery,that can result in an explosion;

-leaving a battery in an extremely high temperature surrounding environment that can result in anexplosion or the leakage of flammable liquid or gas;

-a battery subjected to extremely low air pressure that may result in an exlosion or the leakage of flammable liquid or gas

#### **3. Installing the HDD**

#### **Schematic diagrams for installing the standard NVR HDD:**

1. Remove the screws on the rear and sides of the chassis and then remove the top cover.

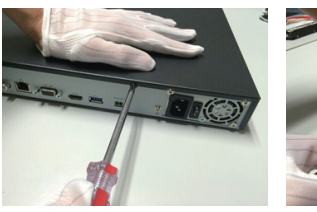

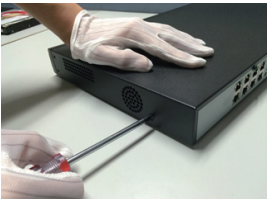

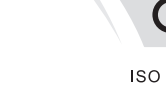

⒉Connect one end of the HDD data cable to the SATA interface of the NVR master board, and the other end to the HDD.

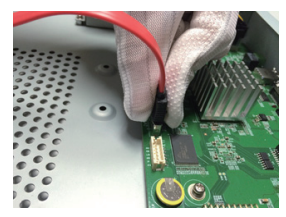

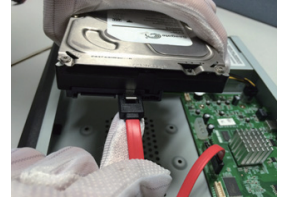

⒊Connect one end of the HDD power cable to the SATA interface of the NVR master board, and the other end to the HDD.

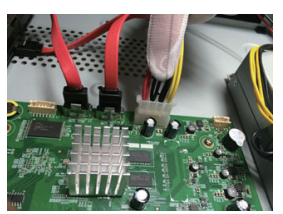

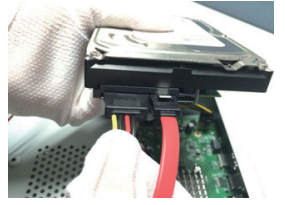

⒋Tighten HDD screws on the bottom of the NVR chassis, attach the top cover and fix it with screws.

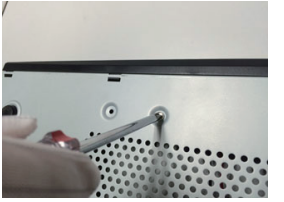

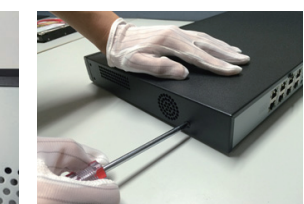

#### **Schematic diagrams for installing the front NVR:**

1 Attach the HDD mounting screws and insert it into the related HDD slot on the front panel.

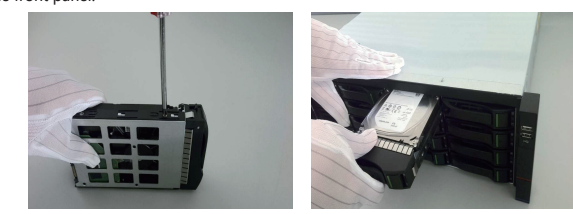

#### **4. Startup**

Make sure that the power supply required by NVR is used, NVR is well grounded, and NVR video output is well connected to the monitor before start up.

Connect the power supply and turn on the power switch on the rear panel. The device starts.

Default username: admiin, password: custom

#### **5. Initializing HDD**

Select "Main Menu -> System Settings -> Disc Manager" to enter the Disc Manager interface, where you can select the HDD to set for initialization.

#### **6. Modifying the IP Address of the Device**

Select "Main Menu -> System Settings -> Network Settings" to enter the Network Card setting interface, where you can modify IP addresses and perform other operations.

#### **7. Adding a Digital Channel**

1. Select "Main Menu -> Channel Manager -> Channel Configuration -> Basic Configuration" and click the Search button to start automatic searching. The Search button changes to Stop button. You can click the Stop button to stop searching.

2. Select the IPC to add after searching finishes or during searching, and click Add or double click IPC to add.

3. After adding, the Added Devices list displays the added IPC. If the connection status is displayed as " $\sum$ ", addition is successful; if the connection status is displayed as " $\left| \right\rangle$ ", addition fails. In the latter case, check the network connection or check if it is added correctly.

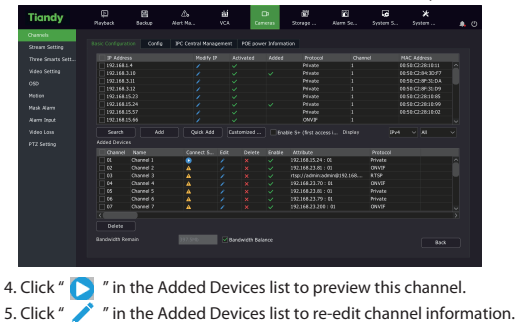

#### **8. Playback**

Select "Main Menu -> Playback" to enter the Playback interface, where you can select the video to playback according to video type.

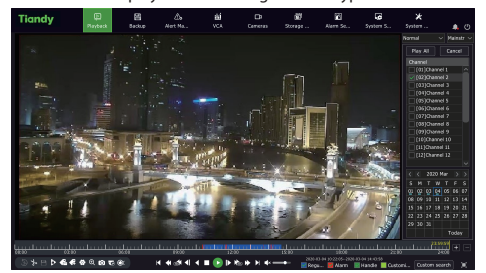

#### **9. Mobile Monitoring**

1. In preview mode, move your cursor over the bottom of the screen to display the task bar. Click the mobile monitoring icon " in " to enter the mobile monitoring interface, where you can scan the first QR code to download the client and then the ID QR code to obtain the ID for video preview and other operations.

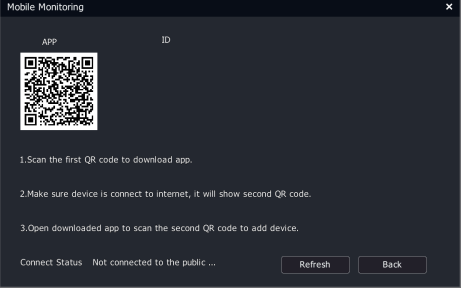

#### Remarks:

The mobile monitoring feature is unavailable for some products. The real product shall prevail.

#### **10. Shutdown**

Select "Main Menu ->  $\bigcirc$ " and click "Shutdown". In the message window, click "Yes" to shut down. Notes:

1. Do not cut off the mains power when the system is displaying "Shutting the system down..." .

2. Do not cut off the mains power when the system is operating.